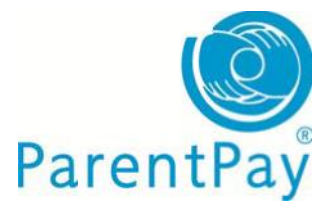

## **Parent guide to bookings**

# **Making bookings/selections**

If your school is using our 'bookings/selections' module, parents may be able to prebook meals or sessions for certain types of payment items such as school meals, before/after school clubs.

#### **Login** to your Parentpay account

Click on **Make bookings** in the **'I want to…'** area to the left of your screen.

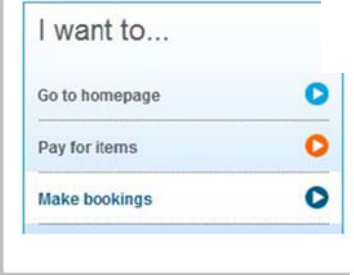

- **Booking type:** select when the event is Lunch time, Breakfast etc.
- **Name:** select the child you want to make a booking for
- **Week commencing:** use the drop down menu to select the week you wish to make bookings for
- Click **Search**

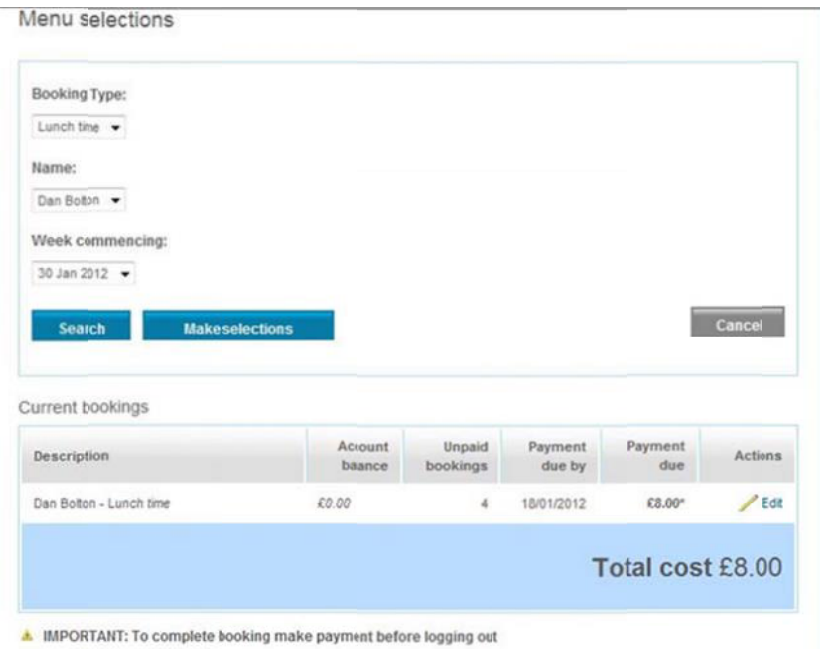

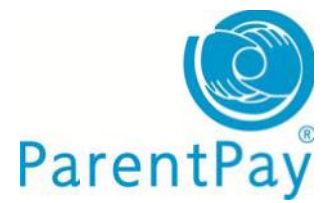

You can then view 'current bookings' for that 'booking type' on screen (as per the Current bookings area shown in the above screenshot).

Click **Make selections** to proceed to make your bookings

### **Booking a meal**

- **Book a meal/session:** simply click on the menu item you want to book for your child and that item will turn green with a tick.
- **Cancel a previously booked meal/session:** click on **'Clear day'** at the bottom of the column, of the day the meal is booked for.
- **Past event:** past bookings/sessions will show with a 'Padlock' sign as they are not editable after the event.
- **Bookings breakdown:** the right of your screen will show a breakdown of meals/sessions booked or cancelled during this login session, credit to be added before you logout, current balance of that account (school meal account or similar) and total cost of all bookings you have made during this session.

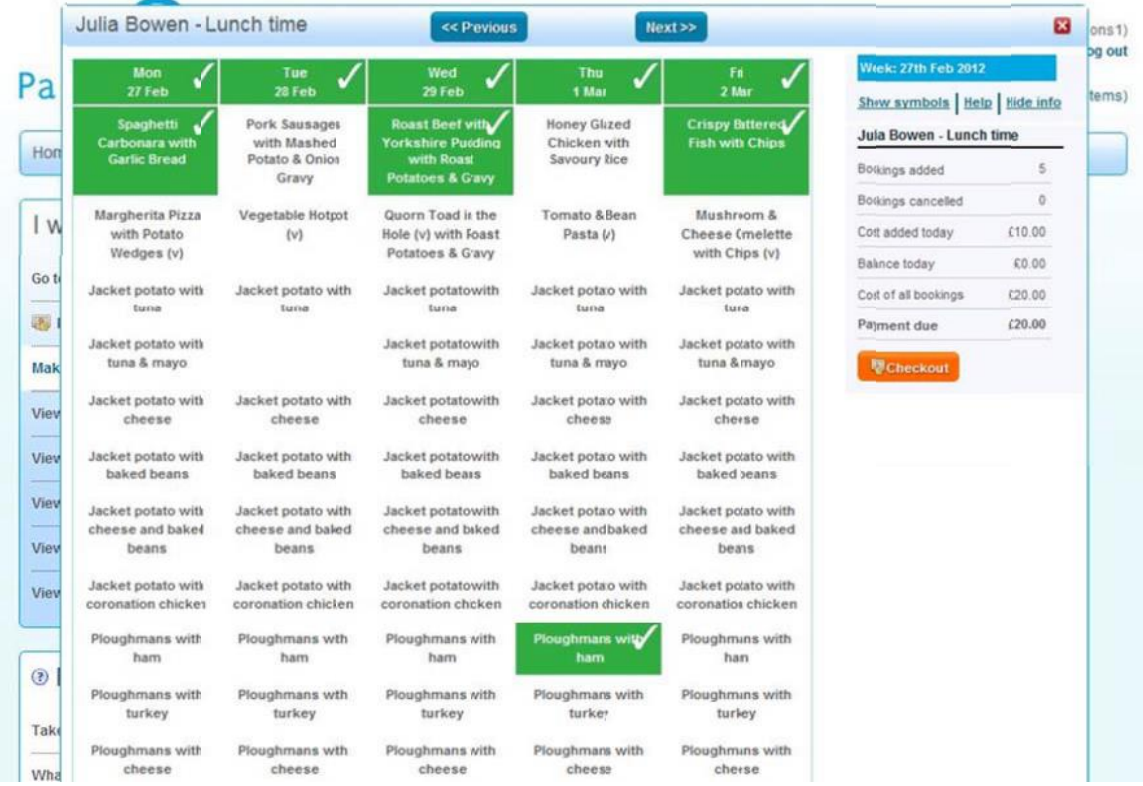

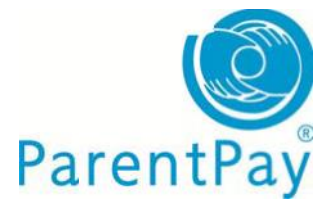

- **<<Previous or Next>>:** use these buttons to go to the previous or following week to make more bookings at this time.
- **Save and select more:** click to save the bookings on this screen, then you may also make bookings for another child before paying.
- **Checkout:** click to go to your basket and confirm that you wish to **Pay securely now.**

### **View menus & choices**

The ability to view menus and choices is dependent on the type of subscription the school has with ParentPay. Some parents may be able to view the school menu but not what their child has eaten/they have booked for their child, where others may be able to view both or nothing at all.

Go to **View menus & choices** in the **'I want to…'** area to the left of your screen.

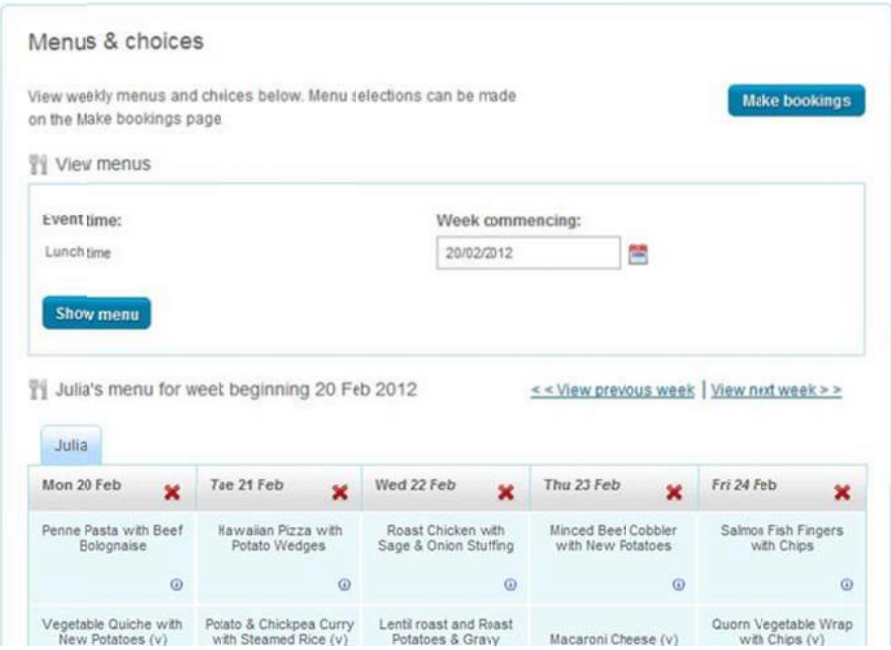

#### **View menus**

- **Event time:** defaults to lunch time
- **Week commencing:** choose the week to view the child's school menu
- Click **Show menu**

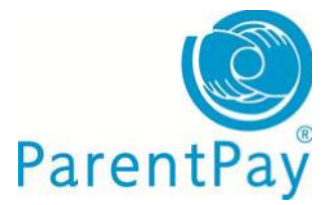

Click on the **Make bookings** button if you wish to make bookings at this time

# **Viewing existing/past/future bookings for a child**

The **'Dan's menu for the week beginning 20 Feb 2012'** area in the screen shot below will show the booked meals for Dan during that week.

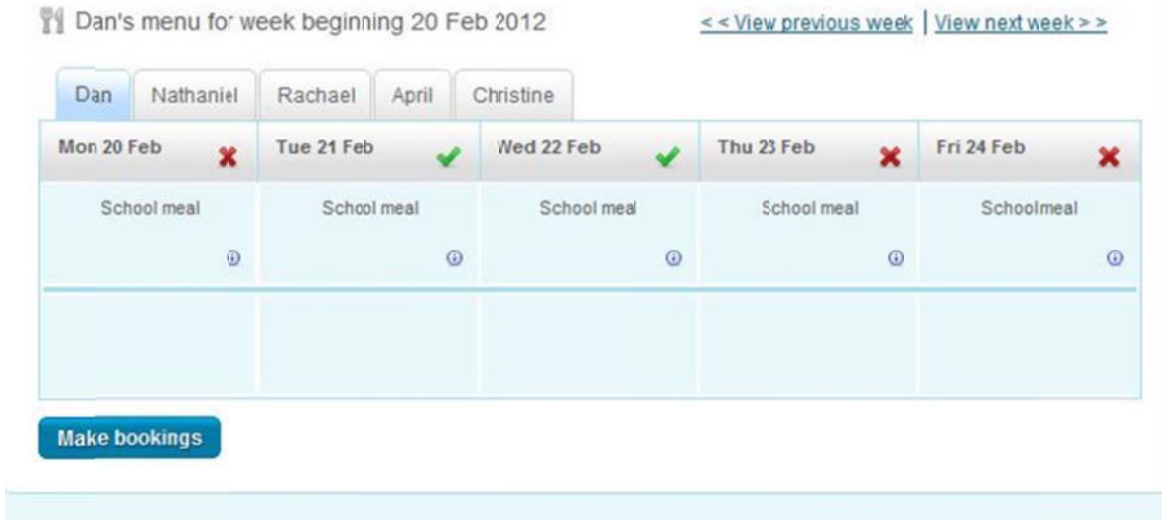

Click **'View previous week'** or **'View next week'.**